# **ANALIZADOR DE ESPECTRO CON FUNCIÓN DE MONITOREO REMOTO MEDIANTE RADIO DEFINIDA POR SOFTWARE**

# *SPECTRUM ANALYZER WITH REMOTE MONITORING FUNCTION BY SOFTWARE DEFINED RADIO*

#### *Ismael Santiago Rivera*

Instituto Politécnico Nacional *ismael.sr04@hotmail.com*

#### *Sergio Vidal Beltrán*

Instituto Politécnico Nacional *svidalb@ipn.mx*

#### *Fernando Martínez Piñón*

Instituto Politécnico Nacional *fmartinezp@ipn.mx*

#### **Resumen**

El objetivo de este trabajo es el desarrollo de un analizador de espectro, que además funcione de manera remota para monitorear señales electromagnéticas de radiofrecuencia mediante una Radio Definida por Software (SDR) utilizando el programa de software libre GNU (GNU no es Unix) Radio en conjunto con un dispositivo sintonizador RTL2832U R820T2, una antena telescópica y un ordenador de placa reducida (SBC). El analizador de espectro desarrollado permite visualizar el espectro de radiofrecuencia dentro del rango de 80 MHz a 1.1 GHz para señales de tipo Frecuencia Modulada (FM), Sistema Global para Comunicaciones Móviles (GSM), Radio Troncal Terrestre (TETRA), Sistema Universal de Telecomunicaciones Móviles (UMTS) y de Televisión Digital Terrestre (TDT).

**Palabras Claves:** Analizador de espectro, GNU Radio, RTL2832U, *SBC, SDR.*

#### *Abstract*

*The objective of this work is the development of a spectrum analyzer, which also works remotely to monitor radio frequency electromagnetic signals through a* 

*Software Defined Radio (SDR) that uses the free software program GNU (GNU's not Unix) Radio in conjunction with a RTL2832U R820T2 tuner device, a telescopic antenna and a Single Board Computer (SBC). The developed spectrum analyzer allows to visualize the radio frequency spectrum within the range of 80 MHz to 1.1 GHz for* Frequency Modulation *(FM),* Global System for Mobile Communications *(GSM),* Terrestrial Trunked Radio *(TETRA),* Universal Mobile Telecommunications System *(UMTS) and Digital Terrestrial Television (DTT) signals.*

*Keywords***:** *GNU Radio, RTL2832U, SBC, SDR, Spectrum analyzer.*

## **1. Introducción**

Para poder visualizar señales de radio frecuencia con el fin de medir la intensidad de campo generado por algún dispositivo eléctrico o electrónico, los armónicos de un transmisor, identificar estaciones que se encuentran en una determinada banda de frecuencias, entre otras más; se utiliza un analizador de espectro. Actualmente existen diversos tipos de analizadores [Electronica.org, 2016] a un costo elevado, pero gracias al constante avance de la ciencia y tecnología, es posible desarrollar un analizador de bajo costo mediante técnicas de radio definida por software (Software Defined Radio, SDR) sin tener todas las prestaciones de los modelos comerciales, pero si las suficientes para el trabajo de un radioaficionado e incluir la posibilidad de realizar mediciones remotamente facilitando la obtención de estos datos para su uso en cualquier lugar y en cualquier momento.

Existen diversas definiciones para describir la Radio Definida por Software [Wipro Technologies, 2002] [Ulversoy, 2010] [Mitola, 2000], la que ofrece una visión clara es la siguiente: Una radio en la que algunas o todas las funciones de la capa física están definidas por software [Wireless Innovation Forum, s.f.]. SDR propone un modelo de sistema programable para la generación y recepción de señales de radiofrecuencia que permite que componentes físicos como filtros, atenuadores, sincronizadores, moduladores y demoduladores, entre otros, se implementen digitalmente lo más cerca posible de la antena para reemplazar hardware por software. Esto permite que un sistema de comunicación basado en esta técnica modifique su funcionamiento y características dinámicamente desde una computadora. Existen varios programas que permiten usar un SDR, algunos de ellos son:

• **SDR #** el cual es un software de análisis y demodulación de señal que se especializa en mostrar y sintonizar señales en modulación de frecuencia de banda estrecha (NFM), modulación de frecuencia de banda ancha (WFM), amplitud modulada (AM), banda lateral inferior (LSB) y banda lateral superior (USB), permite grabar el audio de la señal sintonizada y muestra su espectro de frecuencia, así como una ventana que muestra el gráfico de espectro RF distribuido en el tiempo con nuevos datos en la parte superior y datos antiguos en la parte inferior, al igual que una cascada [RTL-SDR.com, 2018]. La figura 1 muestra la ventana de trabajo del software SDR#.

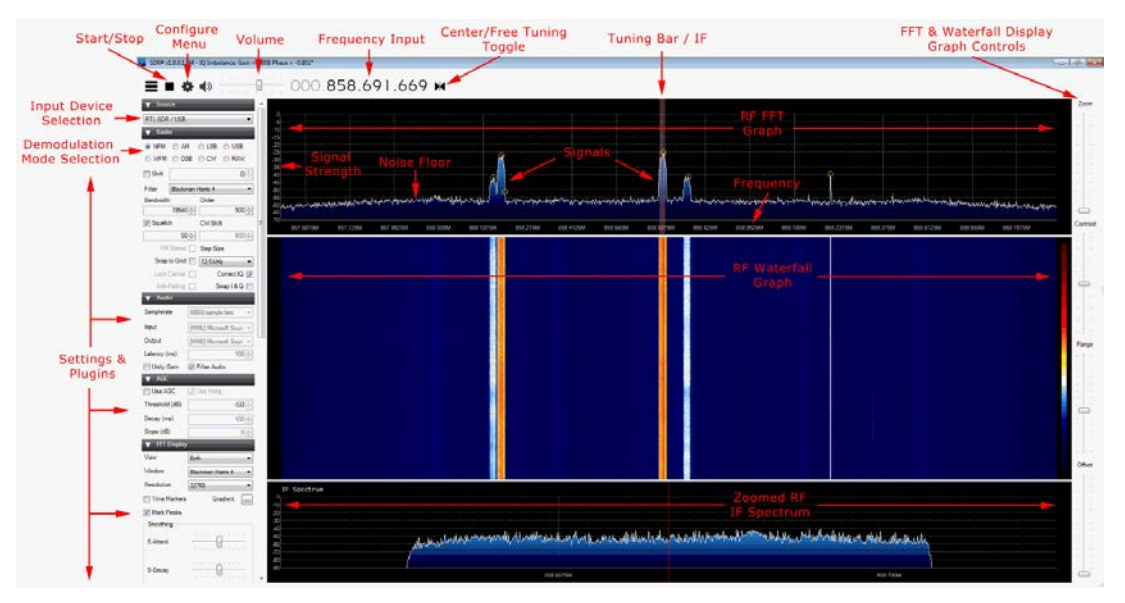

Figura 1 Ventana del software SDR#.

• **GQRX** es un receptor SDR gratuito y fácil de usar que se ejecuta en sistemas Linux y Mac. Es similar a SDR # en términos de características y simplicidad de uso. GQRX viene con un espectro FFT estándar y una pantalla de cascada y una serie de configuraciones de filtro comunes [Csete, s.f.]. La figura 2 muestra la ventana de trabajo del software GQRX.

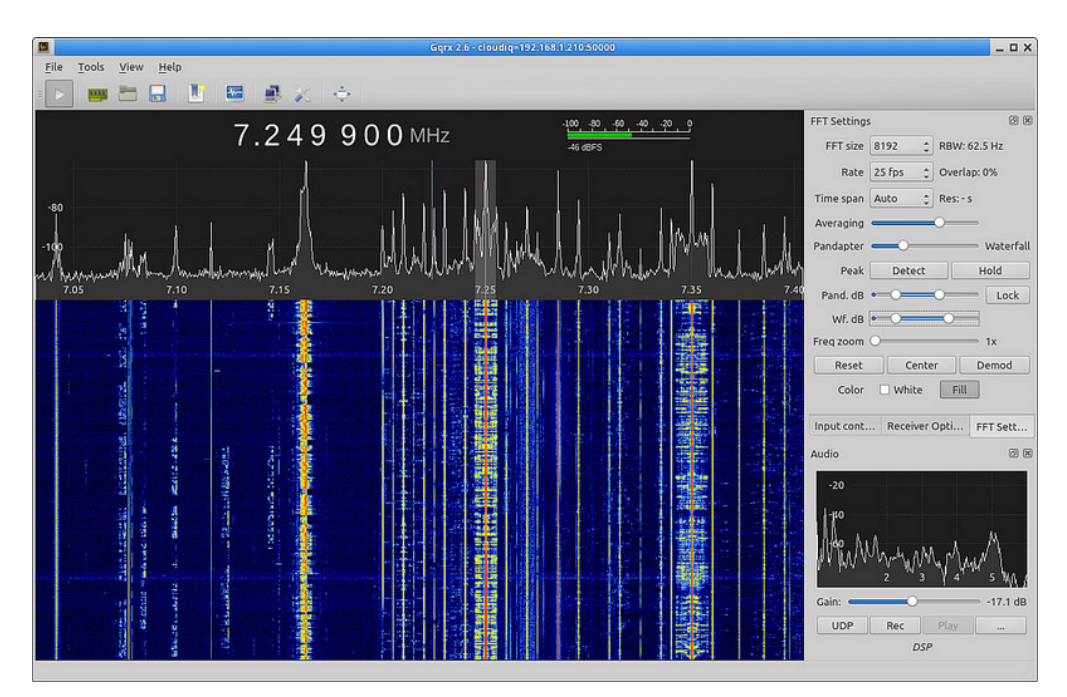

Figura 2 Ventana del software GQRX.

• **GNU Radio** que es un software SDR que se destina principalmente a fines educativos y de investigación, es un potente paquete de procesamiento de señales digitales (DSP) para crear radios definidas por software. Los programas de procesamiento de señales digitales se pueden escribir visualmente utilizando diagramas de bloques en el entorno grafico GNU Radio Companion [The GNU Radio Foundation, s.f.].

## **2. Métodos**

Las mayores diferencias entre GNU Radio y otro tipo de software similar radican en que GNU Radio permite crear la aplicación SDR que se necesita y no solo limitarse a una aplicación específica. Proporciona un mayor poder de modificación de todos los parámetros involucrados a través de los bloques de procesamiento los cuales aumentan constantemente porque son software libre y cada vez hay más colaboradores que los desarrollan; lo que hace que este software sea el más adaptable y por ello su uso en el desarrollo de este trabajo.

El dispositivo que servirá para captar las señales de radio frecuencia es el receptor RTL-SDR Blog V3 basado en el chipset RTL 2832U como se muestra en la figura 3, que cuenta con un sintonizador R820T2, para recepción de frecuencia dentro del rango de 24 MHz a 1.760 GHz, conexión al ordenador por USB, convertidor analógico-digital de 8 bit y para una frecuencia de muestreo de hasta 3.19 millones de muestras por segundo [Machado, 2015].

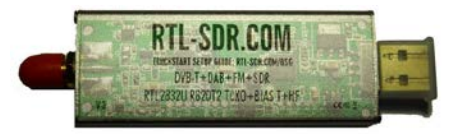

Figura 3 Receptor RTL-SDR Blog V3.

El ordenador de placa reducida (SBC) es uno marca LIVA modelo Z cuyas características principales son: procesador Intel Celeron, memoria interna de almacenamiento de 32 GB, memoria RAM de 3 GB y compatibilidad con sistemas operativos Windows 10 y Ubuntu [ELITEGROUP, s.f.] el cual puede observarse en la figura 4. El analizador de espectro mediante SDR utilizando GNU Radio se muestra en la figura 5.

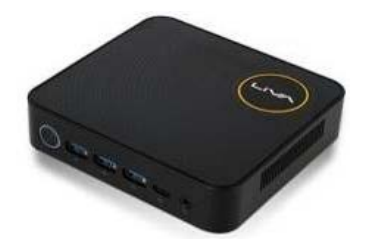

Figura 4 Ordenador de placa reducida LIVA Z.

El funcionamiento, así como, los parámetros de cada bloque son los siguientes:

- **Bloque Options,** es uno generado por defecto y es el encargado de crear el archivo en lenguaje python del programa.
- **Bloque Variable**, este bloque define una variable y su valor, se utiliza principalmente para definir el valor inicial de las variables utilizadas en los demás bloques permitiendo modificar los datos de estos de manera sencilla, para este trabajo se definen cinco variables de este tipo que corresponden al valor inicial de frecuencia central y valores para los filtros utilizados.

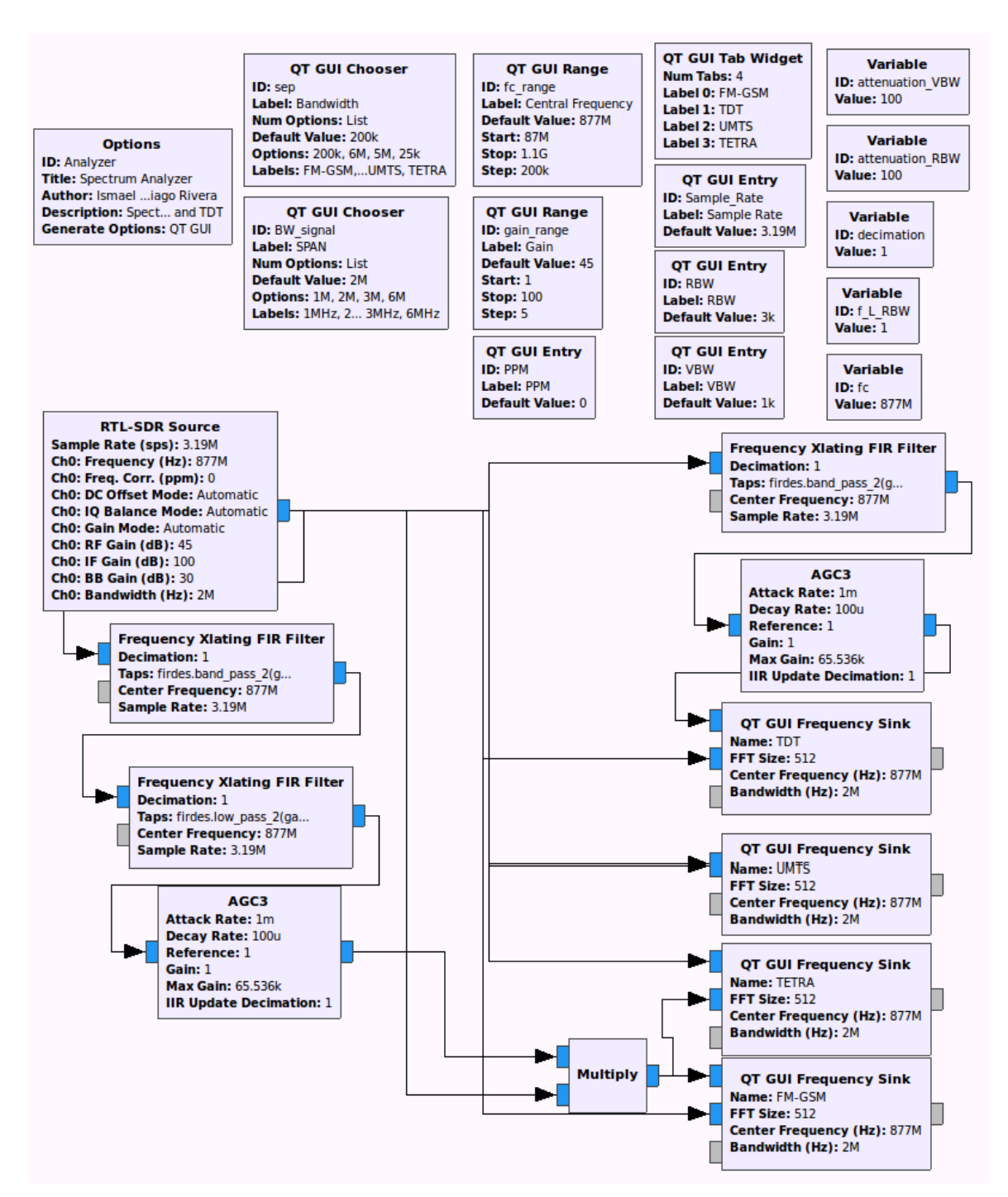

Figura 5 Analizador de espectro en GNU Radio.

• **Bloque de variables tipo QT GUI Chooser,** permite definir un conjunto de valores posibles para una variable que pueden ser modificados desde la interfaz gráfica del analizador de espectro. Se usaron dos de estos bloques para dar opción de cambiar el ancho de banda de visualización, así como, la frecuencia de corte para los filtros. Un ejemplo de la implementación de este tipo de bloque se puede apreciar en la figura 6.

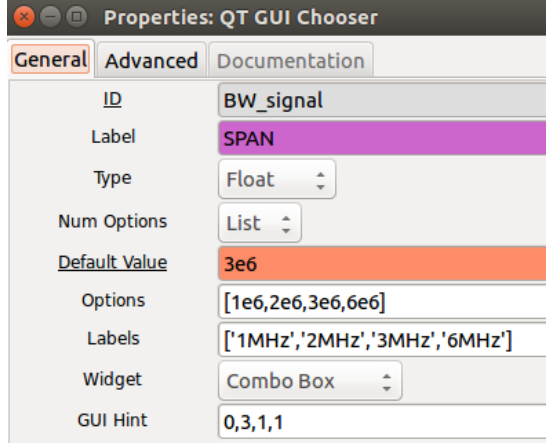

Figura 6 Configuración del bloque QT GUI Chooser, ancho de banda de visualización.

• **Bloque de variables tipo QT GUI Range**, brinda la posibilidad de modificar el valor de una variable mediante una barra deslizable o tecleando al valor deseado desde un cuadro de texto, de igual forma se muestra en la interfaz gráfica. Utilizando dos de estos bloques es posible modificar el valor de la frecuencia central que se quiere visualizar y de la ganancia para la señal de entrada. Un ejemplo de implementación se muestra en la figura 7.

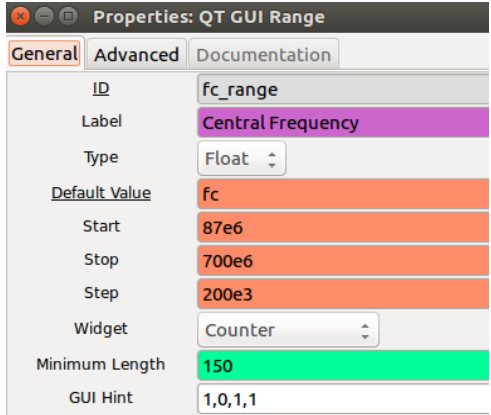

Figura 7 Configuración del bloque QT GUI Range para la frecuencia central de la señal.

• **Bloque RTL-SDR Source**, representa nuestra señal de entrada donde se definen los parámetros para el receptor, como lo son, frecuencia de muestreo, frecuencia de la señal, ganancia, ancho de banda, número de canales, entre otros. La configuración de este bloque se pude observar en la figura 8.

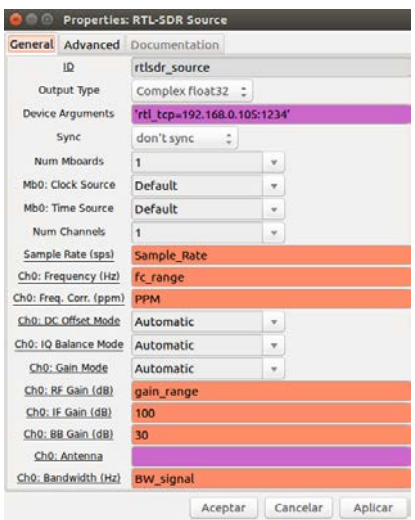

Figura 8 Configuración del bloque RTL-SDR Source.

- **Bloque de variables tipo QT GUI Entry**, es un cuadro de edición que permite a un usuario establecer directamente un nuevo valor para el parámetro. Se utilizan tres bloques de este tipo para los parámetros de transición de los filtros y para dar la posibilidad de corregir desfasamiento de las señales en partes por millón (PPM).
- **Bloque Frequency Xlating FIR Filter**, este bloque permite simular diversos tipos de filtros. En la documentación doxygen [Doxygen, 2016] de GNU Radio se establece que para filtros pasa banda y pasa bajos se definen de la siguiente manera:
	- $\checkmark$  Firdes.band pass 2(ganancia, frecuencia de muestreo, frecuencia de corte inferior, frecuencia de corte superior, tamaño de transición, tipo de ventana o atenuación).
	- $\checkmark$  Firdes.low\_pass\_2(ganancia, frecuencia de muestreo, frecuencia de corte, tamaño de transición, tipo de ventana o atenuación).

La implementación de este tipo de bloque se muestra en la figura 9.

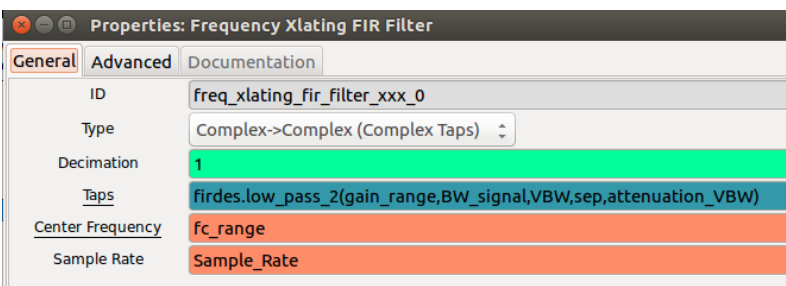

Figura 9 Configuración del bloque Frequency Xlating FIR Filter (Filtro pasa bajos).

- **Bloque AGC3**, implementa un control automático de ganancia.
- **Bloque QT GUI Frecuency Sink**, es el encargado de desplegar la interfaz gráfica del analizador de espectro, dónde se visualizará la señal y los parámetros que se pueden modificar. Se utilizan cuatro bloques para poder visualizar el tipo de señal deseada. Un ejemplo de la configuración de este bloque se muestra en la figura 10.

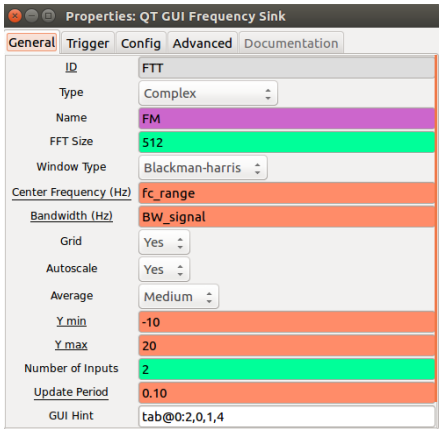

Figura 10 Configuración del bloque QT GUI Frequency Sink.

• **Función de Monitoreo Remoto**, el programa permite una visualización remota o inalámbrica mediante terminal o consola de Ubuntu utilizando el comando: rtl tcp –a IP del SBC dónde se encuentra conectado el sintonizador y la antena, una vez presionada la tecla enter aparece información como la que se muestra en la figura 11 para poder establecer la

conexión, dónde la más importante es la instrucción 'rtl\_tcp=192.168.0.105:1234' que se requiere en el campo device argument del bloque source dentro de GNU Radio en otro ordenador sin la necesidad de tener el sintonizador y la antena conectada.

| <b>8 C</b> livaz@livaz: ~                                                             |
|---------------------------------------------------------------------------------------|
| livaz@livaz:~\$ rtl tcp -a 192.168.0.105                                              |
| Found $1$ device(s):                                                                  |
| 0: Realtek, RTL2838UHIDIR, SN: 00000001                                               |
| Using device 0: Generic RTL2832U OEM                                                  |
| Found Rafael Micro R820T tuner                                                        |
| [R82XX] PLL not locked!                                                               |
| Tuned to 100000000 Hz.                                                                |
| listening                                                                             |
| Use the device argument 'rtl tcp=192.168.0.105:1234' in OsmoSDR (gr-osmosdr) sou      |
| rce                                                                                   |
| to receive samples in GRC and control rtl tcp parameters (frequency, gain, $\dots$ ). |
| client accepted!                                                                      |
| set gain mode 1                                                                       |
| set agc mode 0                                                                        |
| set direct sampling 0                                                                 |
| Disabled direct sampling mode                                                         |
| set offset tuning 0                                                                   |
| set sample rate 3190000                                                               |
| Exact sample rate is: 3190000.218660 Hz                                               |
| set freq 877000000                                                                    |
| set gain 495                                                                          |
| ll+, now 1                                                                            |
| ll-. now 0                                                                            |

Figura 11 Configuración de la función remota.

# **3. Resultados**

Una vez terminada la configuración de los bloques y ejecutado el programa se despliega gráficamente el analizador de espectro. El analizador desarrollado funciona a través de ventanas, cuatro en total que corresponden al tipo de señal a captar; los tipos de señales permitidos debido a las características del dispositivo SDR-RTL V3 y al ancho de banda de cada tipo de señal son FM (200 kHz), GSM (200 kHz), TDT(6 MHz), UMTS (5 MHz) y TETRA (25 kHz) que están presentes dentro del rango establecido de 80 MHz a 1.1 GHz [IFT, Octubre 2016] [IFT, Diciembre 2016]. Se realizaron varias mediciones en diferentes frecuencias del espectro electromagnético con el fin de verificar el funcionamiento y establecer los parámetros óptimos de SPAN de visualización, tasa de muestreo, características de ancho de banda del tipo de señal a identificar y valores para la frecuencia de corte de los filtros para cada tipo de señal permitido. La primera prueba consiste en identificar señales FM, la figura 12 muestra cuatro señales captadas para una frecuencia central de 93.7 MHz y un valor de SPAN de 3 MHz. La siguiente prueba es la identificación de señales GSM, la figura 13 muestra dos señales de este tipo

con una frecuencia central en 877 MHz y SPAN de 2 MHz. El siguiente tipo de señal a identificar son señales de TDT y los resultados se muestran en la figura 14 para una frecuencia central de 587.1 MHz y SPAN de 6 MHz. El cuarto tipo de señal corresponde a UMTS dónde al realizar una llamada se puede identificar una señal de este tipo como lo comprueban las figuras 15 y 16. Por último se identificaron señales de tipo TETRA en una frecuencia central de 852.5 MHz y SPAN de 1 MHz como se muestra en la figura 17. La función de monitoreo remoto forma parte de la última prueba con una conexión wifi de velocidades de descarga de 8.95 Mbps y 0.70 Mbps de carga; la figura 18 muestra un resultado de esta función para señales TETRA en la misma frecuencia que la prueba anterior.

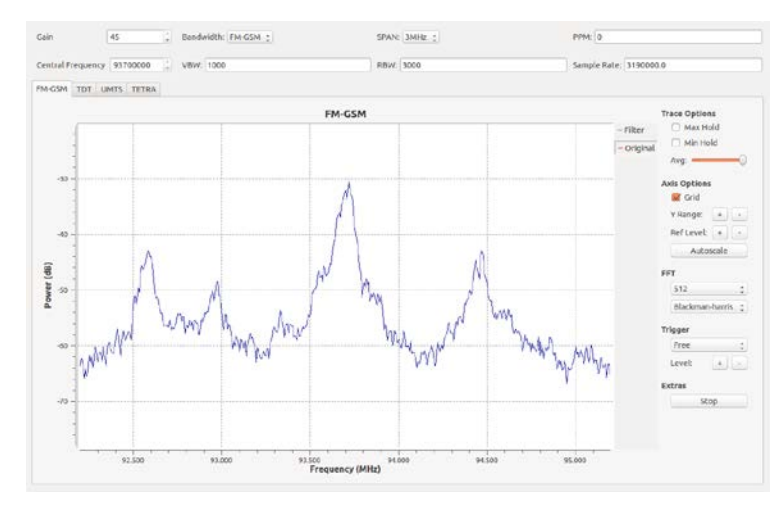

Figura 12 Señales FM con frecuencia central en 93.7 MHz y SPAN de 3 MHz.

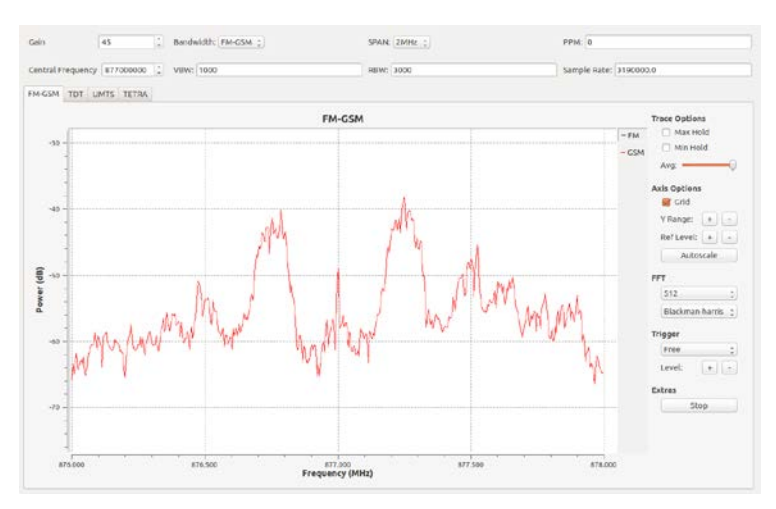

Figura 13 Señales GSM con frecuencia central en 877 MHz y SPAN de 2 MHz.

**Pistas Educativas Vol. 40 -** *ISSN: 2448-847X Reserva de derechos al uso exclusivo No. 04-2016-120613261600-203 http://itcelaya.edu.mx/ojs/index.php/pistas*  $~1135~$ 

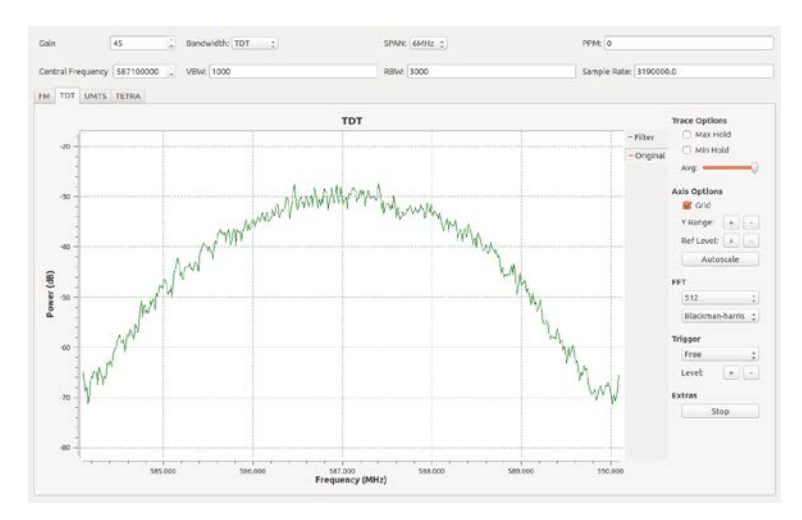

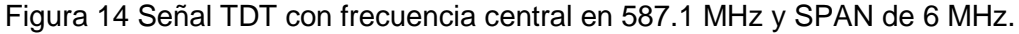

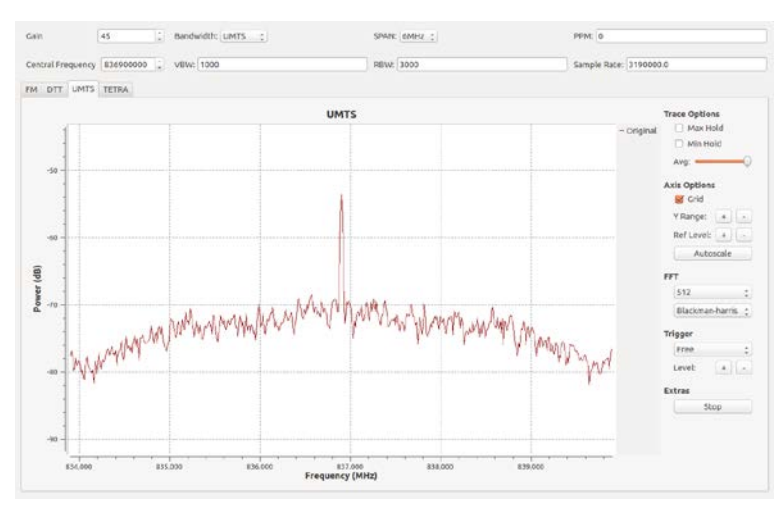

Figura 15 UMTS frecuencia central 836.9 MHz y SPAN 6 MHz antes de realizar llamada.

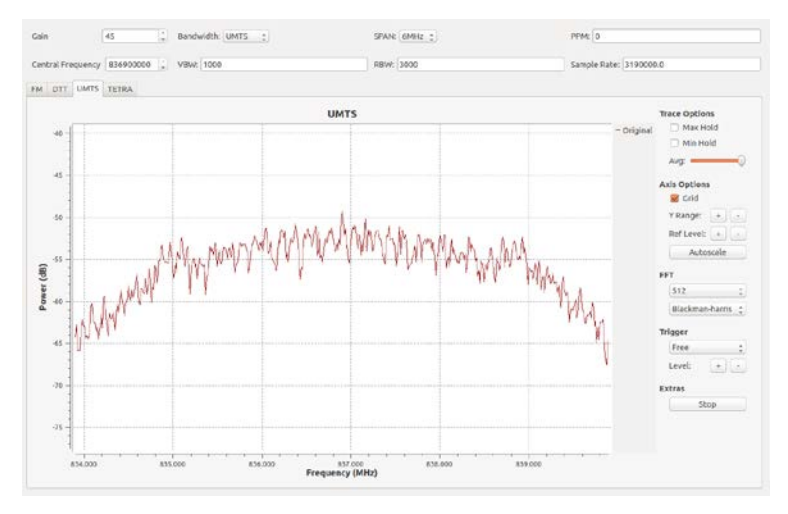

Figura 16 UMTS con frecuencia central 836.9 MHz y SPAN 6 MHz durante llamada.

**Pistas Educativas Vol. 40 -** *ISSN: 2448-847X Reserva de derechos al uso exclusivo No. 04-2016-120613261600-203 http://itcelaya.edu.mx/ojs/index.php/pistas*  $~1136~$ 

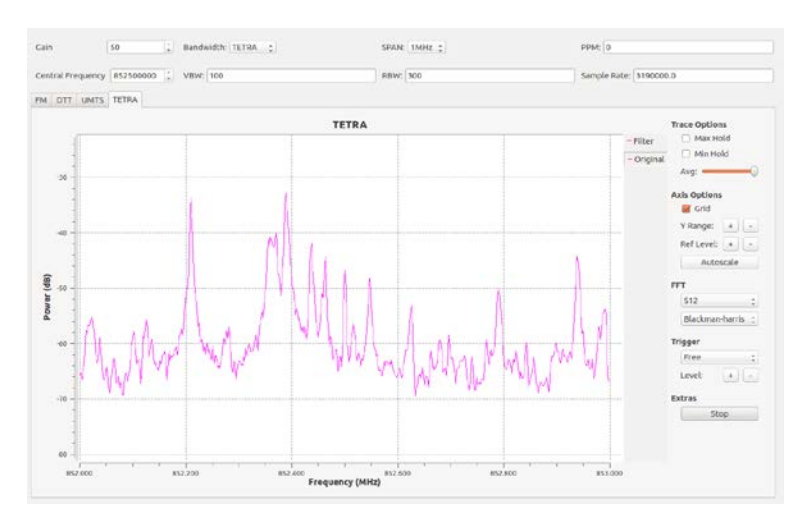

Figura 17 Señales TETRA con frecuencia central en 852.5 MHz y SPAN de 1 MHz.

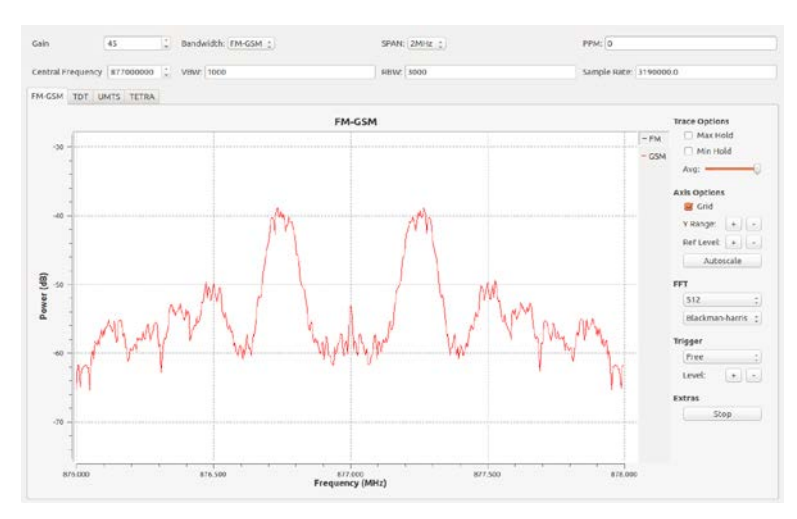

Figura 18 Señales TETRA obtenidas mediante la función remota.

## **4. Discusión**

En general, las pruebas realizadas determinaron lo siguiente: primero se establece un valor de 3.19 millones de muestras por segundo como la máxima tasa de muestreo y 1 millon de muestras por segundo como la mínima, fuera de estos valores GNURadio o la ventana de la terminal donde se ejecuta la configuración remota muestra el mensaje Invalid simple rate. Se establece 3.19 millones de muestras por segundo como la tasa de muestreo por defecto para todos los tipos de señal ya que es el valor máximo y significa la máxima calidad de visualización que el analizador puede presentar, además que en ninguna prueba

se identificaron fallas a este valor de tasa de muestreo. El valor para la frecuencia de corte de los filtros pasa bajas y pasa banda son de 1 y 3 kHz y son establecidas mediante los recuadros RBW y VBW de la interfaz del analizador respectivamente exceptuando señales TETRA, dónde se recomiendan valores de 100 Hz y 300 Hz debido a que el ancho de banda de este tipo de señal (25 kHz) es el de menor tamaño. También se establece que no todas las señales requieren el uso de todos los tipos de bloques, por ejemplo, para señales de UMTS con la señal directa obtenida del bloque source se obtiene el mejor resultado y no es necesario el filtro pasa banda que las señales de TDT necesitan para una mejor apreciación a pesar de tener características de ancho de banda similares, otro ejemplo es para las señales TETRA y FM que al tener anchos de banda menores a los 300 kHz y ya que el mínimo SPAN de visualización del analizador es de 1 MHz; se necesitan tanto de un filtro pasa bajas como de uno pasa banda y un bloque de multiplicación que en conjunto permiten identificar señales adyacentes y que no se requieren en UMTS o TDT debido al máximo SPAN de 6 MHz que soporta el dispositivo RTL-SDR V3 y el analizador desarrollado además del el tamaño de ancho de banda de estas señales. Por último, las pruebas establecen que se obtienen los mismos resultados tanto en el modo presencial como en el remoto para una red con velocidades de descarga de 8.95 Mbps y 0.70 Mbps de carga en el SBC dónde se conecta la antena y el dispositivo RTL-SDR V3; las figuras 13 y 18 comprueban este resultado.

#### **5. Conclusiones**

Como se mencionó al inicio, el adquirir un analizador de espectro comercial y especializado presenta una dificultad para un radioaficionado, principalmente debido a sus precios. Es por ello que al implementar uno mediante las técnicas de SDR y de elementos como los ordenadores de placa reducida se puede tener uno de bajo costo que permita al radioaficionado realizar mediciones básicas teniendo en cuenta las limitaciones que pueda tener, principalmente en cuanto a precisión y rendimiento, además, el analizador desarrollado funciona como sonda de monitoreo permitiendo tanto el uso presencial como el remoto que facilita la obtención y manejo de los datos con la limitante de una conexión a la vez. En base a los resultados, el analizador o sonda de monitoreo permite identificar señales de tipo FM, GSM, TETRA, UMTS y de TDT, trabaja en un rango de frecuencias entre 87 MHz y 1.1 GHz con ancho de banda de visualización mínimo de 1 MHz y máximo de 6 MHz y tasas de muestreo desde 1 millón de muestras por segundo, hasta 3.19 millones de muestras por segundo. El dispositivo RTL-SDR V3 funciona correctamente para identificar señales a pesar de presentar desviaciones de frecuencia entre 5 kHz y 100 kHz principalmente en FM y TETRA. Aunque en las imágenes 12 a 17 se definen los valores para el mejor funcionamiento del analizador para cada tipo de señal, todos ellos pueden ser modificados. Por último, mencionar que un ordenador de placa reducida no presenta limitaciones en comparación con ordenadores de escritorio a la hora de ejecutar el programa, sino al contrario, su tamaño reducido brinda mayor portabilidad.

# **6. Bibliografía y Referencias**

- [1] Analizador de espectros, Definición, Tipos y Características, septiembre 2016:https://ingenieriaelectronica.org/analizador-de-espectros-definicion-tipos -y-caracteristicas/.
- [2] Csete, Alexandru. Welcome to gqrx: http://gqrx.dk/.
- [3] Doxygen. GNU Radio Manual and C++ API Reference Documentation 3.7.10.1, Modules, Digital Filter Design, agosto 2016.
- [4] ELITEGROUP. System-Liva Z specification: http://www.ecs.com.tw/ECS WebSite/Product/Product\_SPEC.aspx?DetailID=1741&CategoryID=-1& DetailName=Feature&MenuID=1&LanID=0.
- [5] IFT, Disposición Técnica IFT-013-2016: Especificaciones Y Requerimientos Mínimos Para La Instalación Y Operación De Estaciones De Televisión, Equipos Auxiliares Y Equipos Complementarios. 30 diciembre 2016.
- [6] Machado, José Raúl. Software Defined Radio: Basic Principles and Applications. Revista Facultºad de Ingeniería (Fac. Ing.) Vol 24. No 38 pp. 79- 96, enero-abril 2015.
- [7] IFT, Programa Anual 2017.Anexo III. Descripciones Técnicas del Programa 2017, 27 octubre 2016.
- [8] Mitola, J. Cognitive radio: An integrated agent architecture for software defined radio. Tekn. Dr. dissertation. Royal Institute of Technology, Stockholm, Sweden, 2000.
- [9] RTL-SDR.com. SDRSHARP Users guide, mayo 2018: https://www.rtlsdr.com/sdrsharp-users-guide/.
- [10] T. Ulversoy. Software Defined Radio: Challenges and Opportunities. IEEE Communications Surveys & Tutorials, vol 12, no. 4, pp. 531-550, 2010.
- [11] Wipro Technologies, Software-Defined Radio: a Technology Overview, Broadcast Papers, Wipro Technologies, December 2002.
- [12] The GNU Radio Foundation. What is GNU Radio? https://gnuradio.org/about/.
- [13] Wireless Innovation Forum. What is Software Defined Radio?: http://www.wirelessinnovation.org/Introduction\_to\_SDR